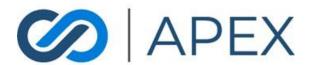

**APEX Gateway** 

## **USER MANAGEMENT**

Date: 02/07/2024

# **Table of Contents**

| User Management          | 3 |
|--------------------------|---|
| Managing Users List Page | 3 |
| Columns:                 | 3 |
| Filter                   | 3 |
| Sort By                  | 4 |
| Columns Management       | 4 |
| Row Spacing              |   |
| Export                   |   |
| Add New User             | 4 |
| Role Access              | 5 |
| Employee                 | 5 |
| Manager                  |   |
| View Only                |   |
| Reporting                |   |
| Administrator            |   |
| Reporting Admin          |   |
|                          |   |

## **User Management**

In the APEX Gateway, you can create and manage multiple user accounts.

From the Users list page, you can see information on all users that have been created – Active or Inactive.

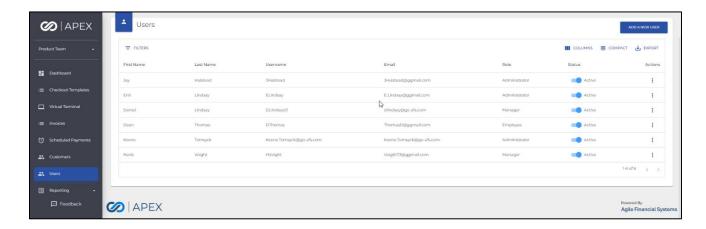

## Managing Users List Page

## Columns:

- First Name
- Last Name
- Username
  - System generated First Initial followed by the Last Name (followed by a number if duplicates)
- Email
- Role
  - o Employee, Manager, View Only, Reporting, or Administrator
- Status
  - Active/Inactive toggle
- Actions
  - o Edit

#### Filter

By default, the Users List will display all Users.

Filtering the list can be done by selecting the **Filters** dropdown. Filter By options include:

- First Name
- Last Name
- Email

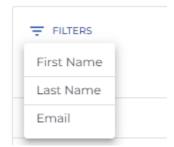

#### Sort By

By default, the Users List is sorted by Last Name. The sorting can be changed by selecting the sorting icon on the column name (at the top of each column) for any of the columns.

## Columns Management

By default, all available columns will display. By selecting **Columns**, you can remove any columns.

## **Row Spacing**

By selecting **Compact**, the row height will minimize to display more rows.

## **Export**

To better manage and manipulate user information, exporting is available.

- CSV file: To export report to CSV, select the CSV icon button on the top right of the page.
- Excel file: To export report to Excel, select the Excel icon button on the top right of the page.

The file will immediately download to the computer. Simply open and manage/manipulate information.

### Add New User

To create a new user, you can select **Add a New User** from the Users list page. For every User you will enter the following:

- First Name
  - Free text field must have a minimum of 2 characters and no more than 25 characters
- Last Name
  - Free text field must have a minimum of 2 characters and no more than 25 characters
- Email
- Role
  - Dropdown list

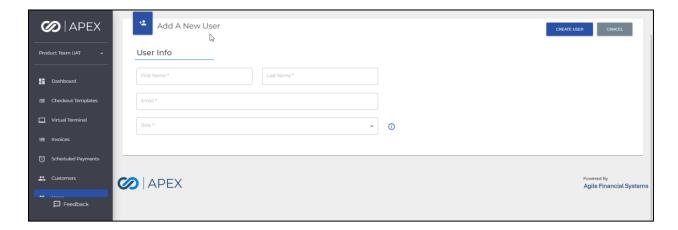

#### **Role Access**

Each user is assigned a role from a set list. The role will determine what menu options and information a user can see, as well as, what actions the user can perform within the gateway.

## **Employee**

This role will only have access to the Virtual Terminal, Scheduled Payments, and Customers.

## Manager

This role will have full access to APEX Gateway but will not be able to View, Create, or Edit users.

#### View Only

This role will have view only access to APEX Gateway including the ability to view users. User will not be able to perform any actions (ex. transactions, edit user, etc).

#### Reporting

This role will have access to the Dashboard and Reporting including Transactions, Batches, and Deposits. From Reporting, user will be able to export.

#### Administrator

This role will have full access to APEX Gateway including the ability to View, Create, and Edit users.

## **Reporting Admin**

This role will have access to the Dashboard and Reporting including Transactions, Batches, and Deposits. From Reporting, user will be able to export. User will also have the ability to View, Create, and Edit users.

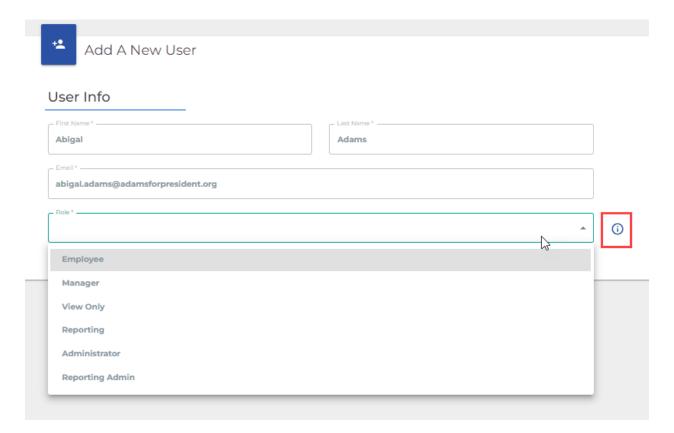

There is a helpful hint (identified above). When the merchant clicks on the info icon, the roles and their definitions are displayed.

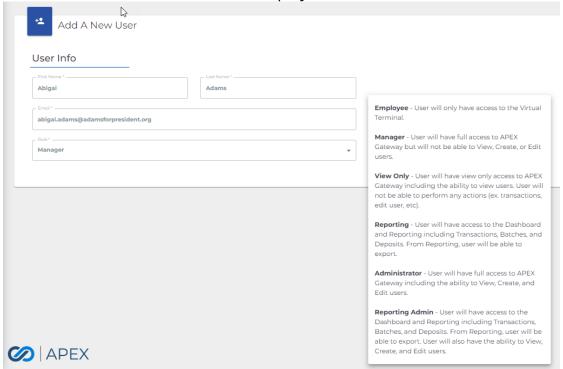